# **Dell C8618QT Dell Display Manager Manual de Usuário**

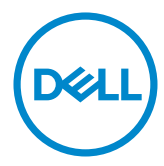

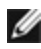

OBSERVAÇÃO: Uma NOTA indica informações importantes que o ajudam a usar melhor seu computador.

Copyright © 2017 Dell Inc. ou suas subsidiárias. Todos os direitos reservados EMC, Dell e outras marcas são marcas comerciais da Dell Inc. ou suas subsidiárias. Outros nomes podem ser marcas registradas de seus respectivos proprietários.

2017 – 05

Rev. A00

# Conteúdo

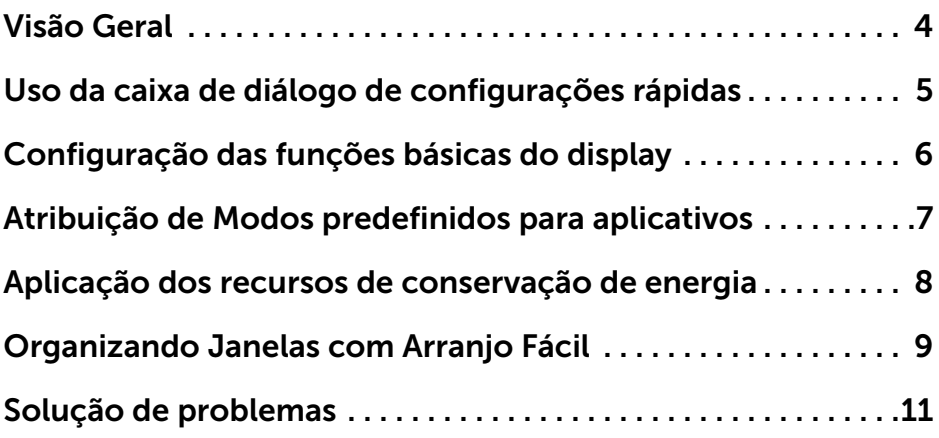

 $(\overline{DCLL})$ 

## <span id="page-3-0"></span>**Visão Geral**

O Dell Display Manager é um aplicativo do Windows usado para gerenciar um monitor ou um grupo de monitores. Permite ajuste manual da imagem exibida, designação de configurações automáticas, gestão de energia, organização de janelas, rotação de imagem e outros recursos nos modelos Dell selecionados. Um vez instalado, o Dell Display Manager nará cada vez que o sistema iniciar e colocará seu ícone na bandeja de notificação. As informações sobre monitores conectados ao sistema estão sempre disponíveis passar o mouse sobre o ícone na bandeja de notificação.

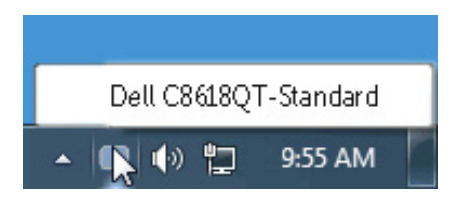

 OBS.: Dell Display Manager precisa usar canal DDC/CI para se comunicar com seu monitor. Por favor, certifique-se de DDC/CI é habilitado no menu como abaixo.

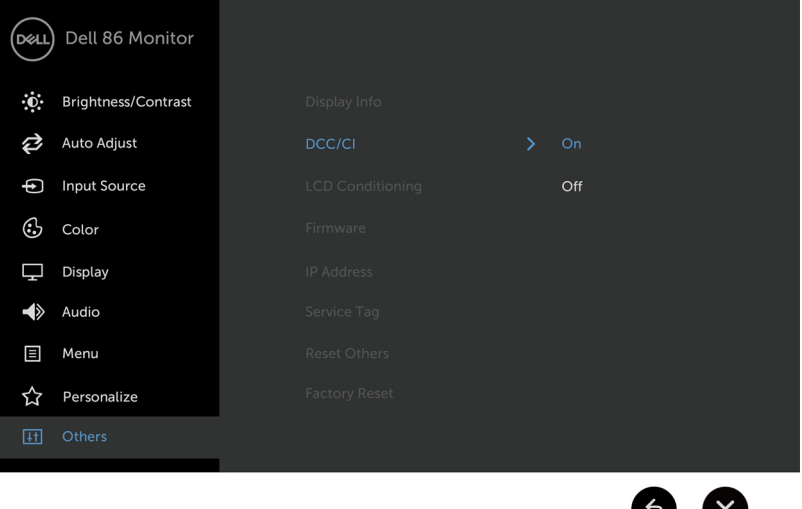

**DEL** 

#### <span id="page-4-0"></span>**Uso da caixa de diálogo de configurações rápidas**

Clicar no ícone da bandeja de notificação do Dell Display Manager abre a caixa de diálogo de configurações rápidas. Quando mais de um modelo Dell está conectado ao sistema, um monitor alvo específico pode ser selecionado usando-se o menu fornecido. A caixa de diálogo de configurações rápidas permite o ajuste conveniente do brilho do monitor e dos níveis de contraste. Você pode selecionar manualmente um modo predefinido ou habilitar seleção automática de um modo predefinido dependendo do aplicativo ativo.

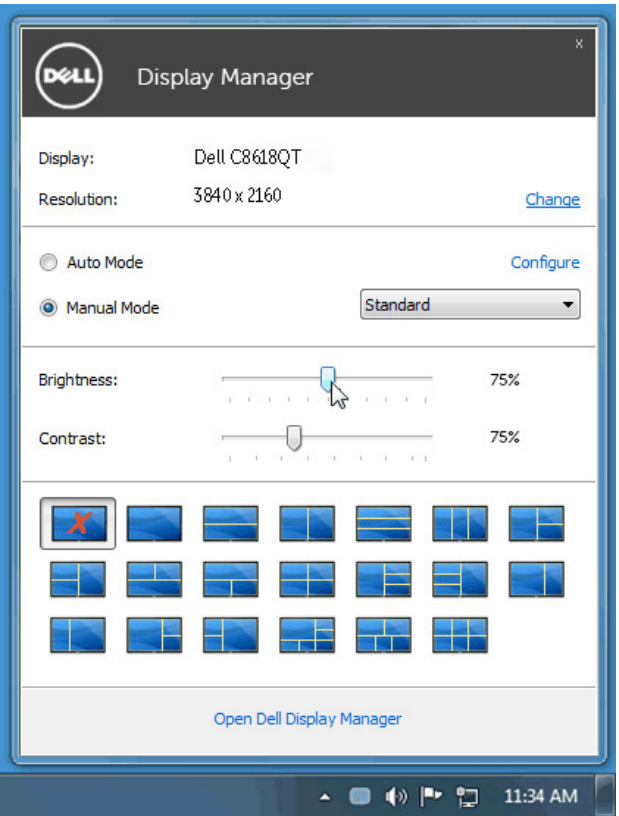

A caixa de diálogo de configurações rápidas também fornece acesso à interface avançada do usuário do Dell Display Manager, que é usada para ajustar as funções básicas, configurar o modo automático e acessar outros recursos.

**D**&L

#### <span id="page-5-0"></span>**Configuração das funções básicas do display**

Um Modo predefinido para o monitor selecionado pode ser aplicado manualmente usando-se o menu da guia Básico. Como alternativa, o Modo automático pode ser habilitado. O modo automático faz com que seu modo predefinido preferido seja aplicado automaticamente quando os aplicativos estiverem ativos. Uma mensagem aparece momentaneamente na tela mostrando o modo predeterminado selecionado.

O brilho e o contraste do monitor selecionado também podem ser ajustados diretamente na guia Básico.

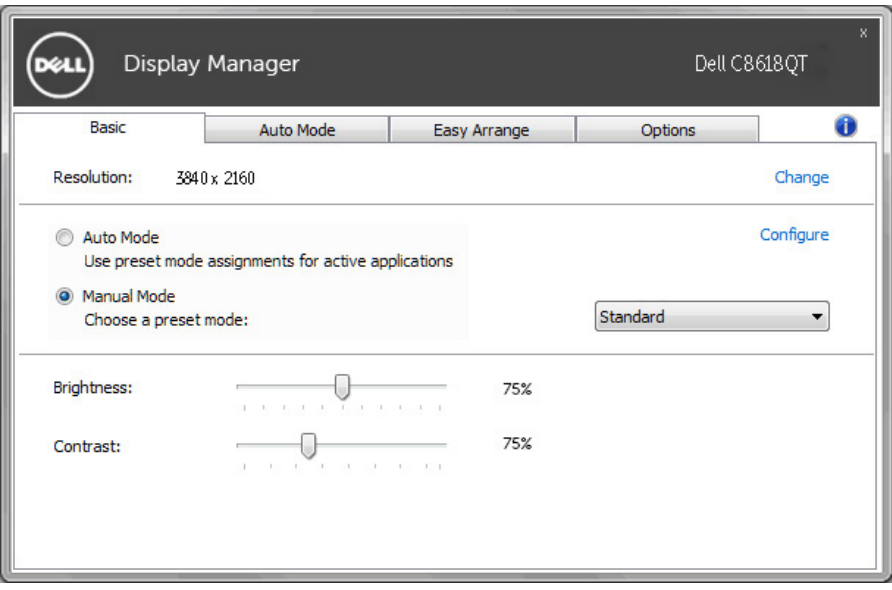

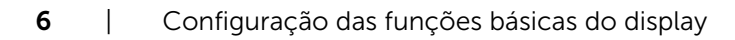

.<br>D¢Ll

## <span id="page-6-0"></span>**Atribuição de Modos predefinidos para aplicativos**

A guia modo automático permite a associação ao modo predefinido específico com um aplicativo em particular e o aplica automaticamente. Quando o modo automático está habilitado, o Dell Display Manager mudará automaticamente para o modo predefinido correspondente sempre que o aplicativo associado for ativado. O Modo predefinido atribuído a um aplicativo em particular pode ser o mesmo em cada monitor conectado ou pode variar de um monitor para outro.

O Dell Display Manager é pré-configurado para vários aplicativos populares. Para adicionar um aplicativo novo à lista de atribuições, basta arrastar o aplicativo da área de trabalho, menu Iniciar do Windows ou outro local e soltá-lo na lista atual.

**MA NOTA: As atribuições do modo predefinido que visam arquivos em** lote, scripts e carregadores, bem como arquivos não executáveis como arquivos zip ou arquivos compactados, não são suportados e não terão efeito.

Adicionalmente uma opção pode ser habilitada que ativa o modo predefinido de Jogo quando um aplicativo Direct3D é executado em modo de tela cheia. Para cancelar esse comportamento, se habilitado, com títulos de jogos individuais, adicione-os à lista de atribuição com o Modo predefinido diferente. Os aplicativos presentes na lista de atribuição têm prioridade em relação à configuração geral do Direct3D.

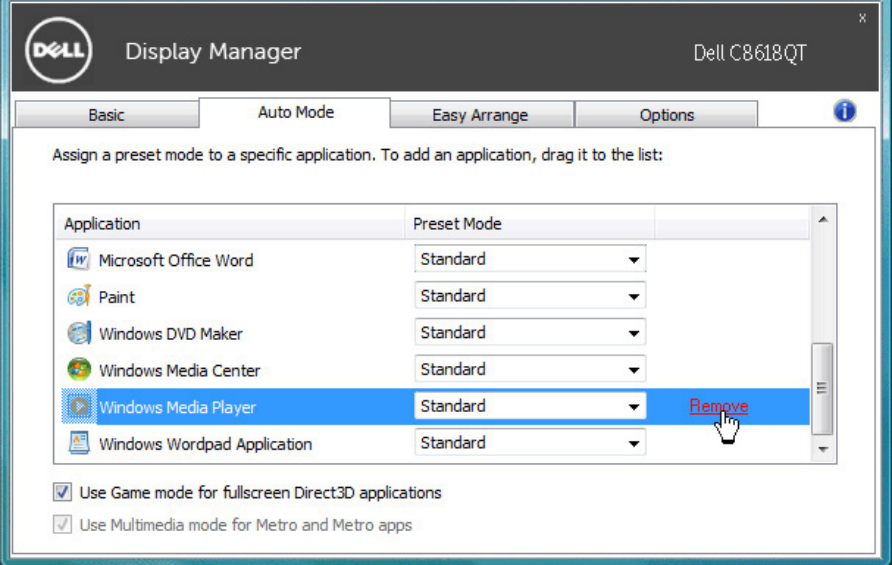

**D&L** 

#### <span id="page-7-0"></span>**Aplicação dos recursos de conservação de energia**

Em modelos Dell suportados uma guia Opções estará disponível para necer opções de conservação de energia PowerNap. Quando a proteção de tela é ativada, o Brilhno do monitor pode ser automaticamente definido para o nível mínimo ou o monitor pode ser colocado para dormir para economizar energia adicional.

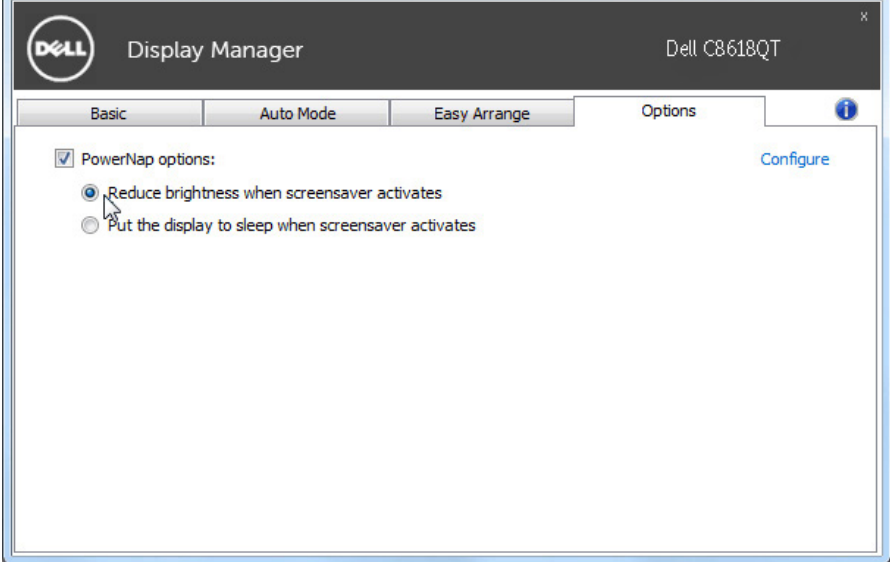

DELL

## <span id="page-8-0"></span>**Organizando Janelas com Arranjo Fácil**

Alguns modelos Dell apresentam Arranjo Fácil, que permite que a área de trabaoho do monitor selecionado seja organizada em vários layouts de janelas predefinidos ou personalizados. Quando o Easy Arrange está habilitado, as janelas podem ser facilmente reposicionadas ou redimensionadas automaticamente para preencher regiões específicas dentro de um layout de janela.

Para iniciar o Easy Arrange, selecione um monitor alvo e selecione um dos layouts predefinidos. As regiões para o layout serão exibidas momentaneamente no monitor. A seguir, arraste uma janela aberta pelo monitor. Enquanto a janela está sendo arrastada, o layout de janela atual será exibido e uma região ativa será realçado quando a janela passa sobre ele. A qualquer momento, arraste a janela para a região ativa para colocar a janela nesta região.

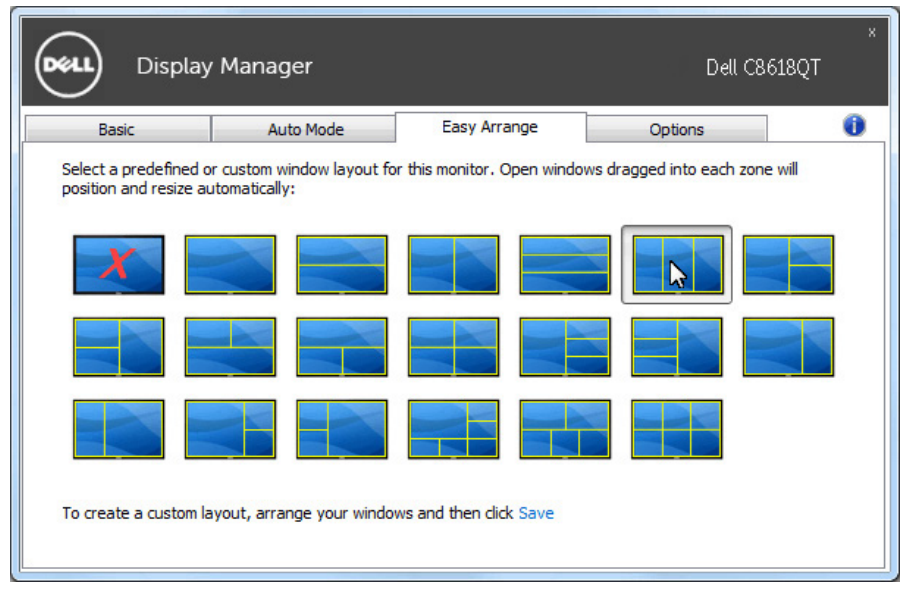

Para criar um layout de janela personalizada, dimensione e posicione as janelas (máximo 10) na área de trabalho e clique no link economia em Easy Arrange. The size and position of the windows is saved as a custom layout and the custom layout icon is created.

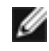

**A NOTA: Esta opção não salva ou lembra os aplicativos que estão abertos. Only** the size and position of the windows is saved.

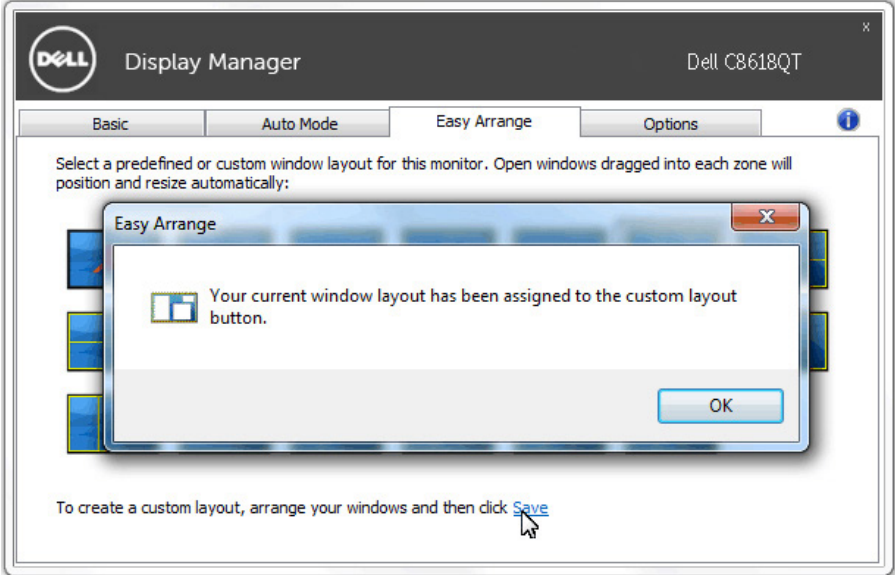

Para utilizar o layout personalizado, selecione o ícone do layout personalizado. Para excluir o ayout personalizado atualmente salvo, feche todas as janelas na área de trabalho e então clique no link Salvar no Easy Arrange.

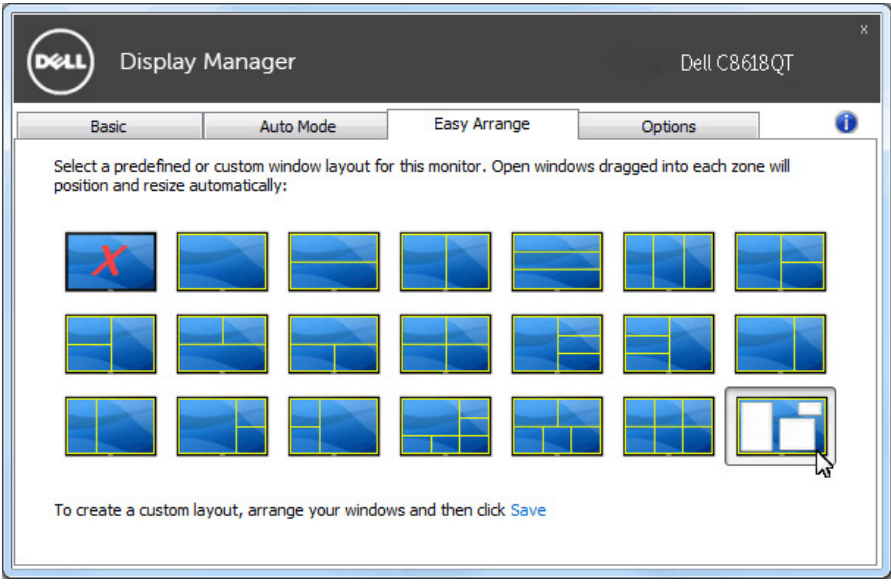

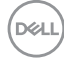

# <span id="page-10-0"></span>**Solução de problemas**

Se o DDM não pode trabalhar com seu monitor, DDM mostra abaixo do ícone na bandeja de notificação.

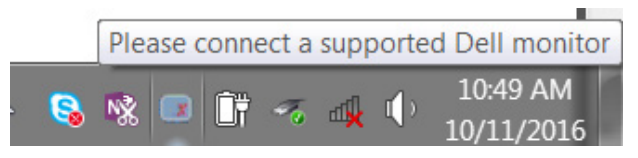

Clique no ícone, DDM mostra uma mensagem de erro mais detalhada.

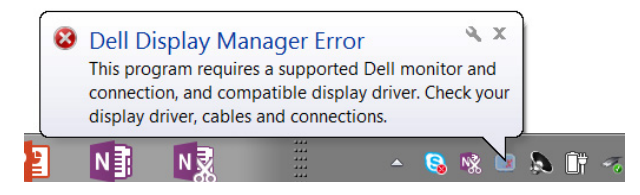

Por favor, note que DDM só funciona com monitores da marca Dell. Se você estiver usando monitores de outros fabricantes, DDM não os suportará.

Se DDM for incapaz de detectar e/ou comunicar-se com um monitor Dell suportado, por favor leve abaixo ações para solucionar problemas:

- 1. Verifique se o cabo de vídeo está corretamente conectado ao seu monitor e seu PC, especialmente os conectores devem ser firmemente inserida na posição.
- 2. Verifique o OSD do monitor para garantir que DDC/CI está habilitado.
- 3. Verifique se que você tem o correto e mais recente exibir o fornecedor do controlador gráfico (Intel, AMD, NVidia, etc.). O driver de vídeo é muitas vezes a causa da falha de DDM.
- 4. Remova quaisquer estações de encaixe ou extensores de cabo ou conversores entre o monitor e o porto de gráficos. Alguns extensores de baixo custo, hubs ou conversores podem não suportar o DDC/CI corretamente e podem falhar DDM. Atualize o driver de tal dispositivo, se a versão mais recente está disponível.
- 5. Reinicie seu sistema.

DDM pode não funcionar com os monitores abaixo:

• Modelos de monitor Dell anteriores ao ano de 2013 e série D de monitores da Dell. Você pode consultar sites de suporte de produto Dell para obter mais informações

- Monitores de jogo usando tecnologia baseada em Nvidia G-sync
- Virtual e monitores sem fio não oferecem suporte a DDC/CI

• Alguns modelos iniciais de monitores DP 1.2, pode ser necessário desabilitar o MST/DP 1.2 usando o OSD do monitor **D**&LI Se seu PC está conectado à Internet, você será solicitado com uma mensagem quando uma versão mais recente do aplicativo DDM está disponível. É recomendável fazer o download e instalar o mais recente aplicativo DDM.

Você também pode verificar para a nova versão clicando no ícone DDM enquanto pressionando e segurando a tecla 'shift'.

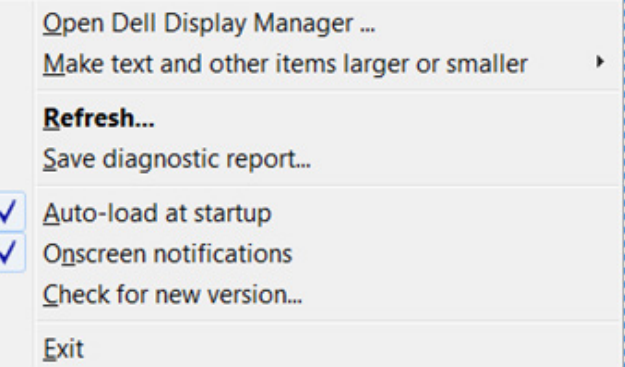

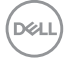